# **Beyond - Understanding Assignment Restrictions**

Last Modified on 04/18/2024 3:45 pm CDT

### **What are Assignment Restrictions?**

When you are ready to assign an employee to an order, the system will double check the employee record, customer defaults, and order information to make sure all the requirements have been met by this employee before they can be officially assigned.

Assignment restrictions are separated into hard stops and soft stops:

- **Hard stops** will prevent the recruiter from being able to make the assignment. ⊕
	- **Soft stops** are more informational warnings. These stops will pop up but can be approved by the recruiter to complete the assignment without having to change anything on the employee record.

Add New Assignment - Assignment Restrictions

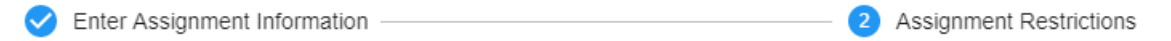

One or more restrictions cannot be approved. Please correct the records as indicated below or select a different combination of employee and job order

Assignment Restrictions

Cannot approve: Employee status is unwashed, Please verify employee details and

update washed status. Adams, Tracy

The employee is missing the following interest code: 7 Panel Drug Tested Adams, Tracy

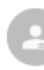

 $\odot$ 

Employee I9 has not been received. Adams, Tracy

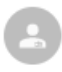

Employee is missing ACA Hire Date Adams, Tracy

Example of a **soft stop** being approved:

Add New Assignment - Assignment Restrictions

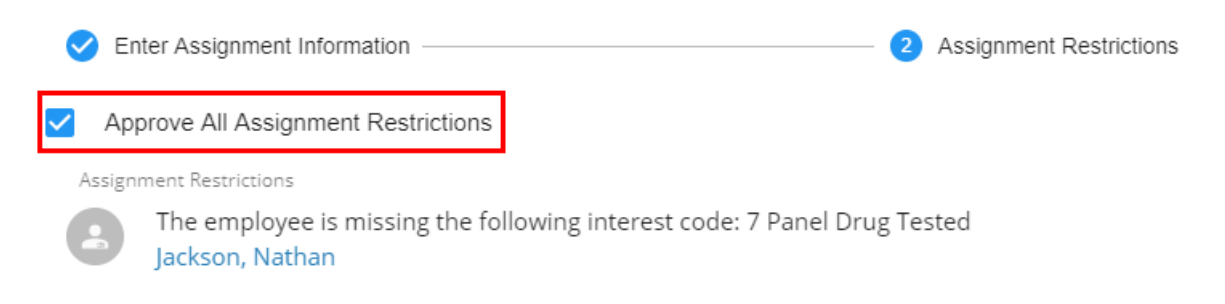

### **Examples of Common Assignment Restrictions**

Assignment restrictions can be customized in your system. Here are some common examples of assignment restrictions you might encounter.

- [System-Wide](http://kb.tempworks.com/#swr) Restrictions
- DNA [Restrictions](http://kb.tempworks.com/#dna)
- **Interest Code [Restrictions](http://kb.tempworks.com/#interest)**

#### **System-Wide Restrictions**

System-Wide Restrictions are default restrictions that apply to all employees in your system. These can be customized for your system.

#### **Common examples of system restrictions:**

- Washed Status not set to 'Familiar'
- Missing I-9
- Employee Hire Status set to 'DNA'
- Employee Activation Status set to 'Inactive'
- ACA Hire Date not set
- Custom Data field not set

These restrictions may be**hard stops** (cannot be bypassed) or **soft stops** (can be bypassed) depending on the system.

Add New Assignment - Assignment Restrictions

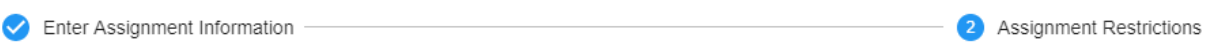

One or more restrictions cannot be approved. Please correct the records as indicated below or select a different combination of employee and job order.

Assignment Restrictions

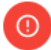

Cannot approve: Employee status is unwashed, Please verify employee details and update washed status. Adams, Tracy

#### **DNA Restrictions**

DNA (or Do Not Assign) restrictions are case by case relationship restrictions. For example, Marilyn requests not to be sent back to your customer, 100 Acre Woods, Inc.

An assignment restriction can be set on the Employee, Customer, and/or Assignment record. Once this is done, the employee will not be able to be assigned to job orders for that customer unless the restriction is removed.

This is always a **hard stop** and can not be bypassed when attempting to create the assignment.

**To Create a DNA Restriction on the Employee and/or Customer record:**

**\*Note\*** The following example includes setting up a DNA restriction on an Employee record. The process is the same when setting up a DNA restriction on a Customer record.

Navigate to the Employee and/or Customer record in question.

Select the 'Details' tab and select the 'Do Not Assign' option within the dropdown menu:

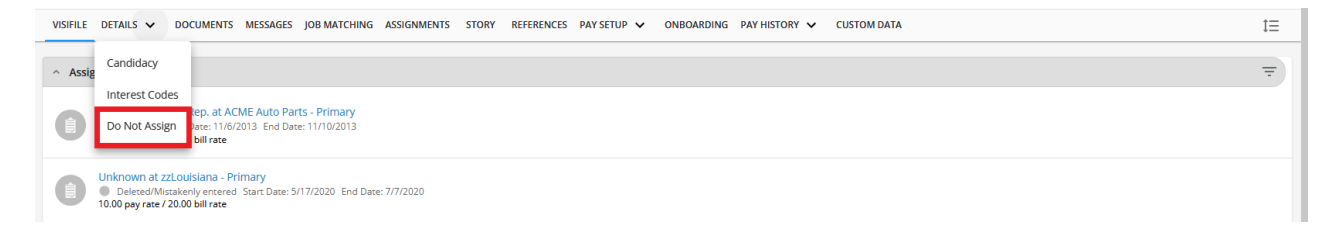

Select the 'New DNA' option to the right for the 'Do Not Assign' window to appear:

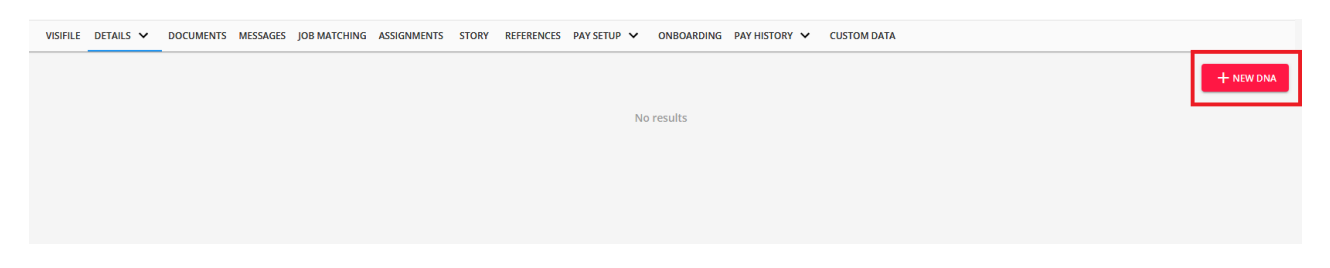

Within the 'Do Not Assign' window, you will have the following options:

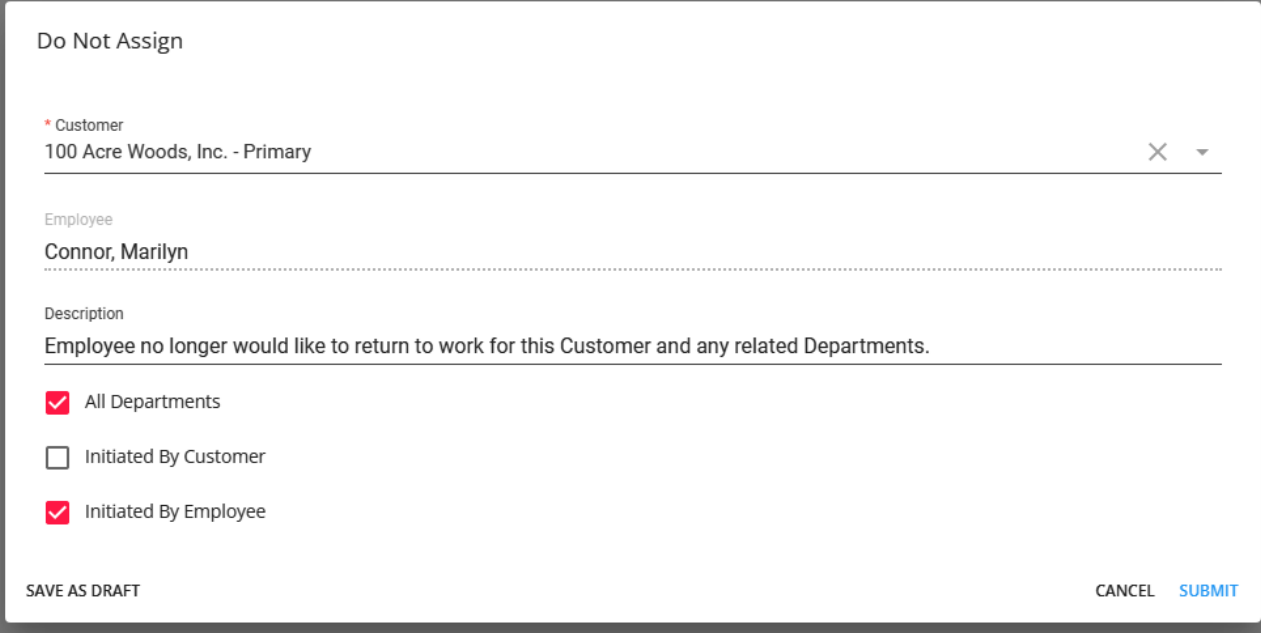

- Select the Customer record that the Employee has the DNA restriction set to (or the Employee record that the Customer has the DNA restriction set to if setting up on the Customer record).
- Add a description that explains the reasoning behind the DNA restriction.
- Select whether the DNA restriction should be enabled for all child departments of the Primary Customer record.
- Select whether the DNA restriction was initiated by the Customer.
- Select whether the DNA restriction was initiated by the Employee.

Once all of the information has been entered as intended, select the 'Submit' option:

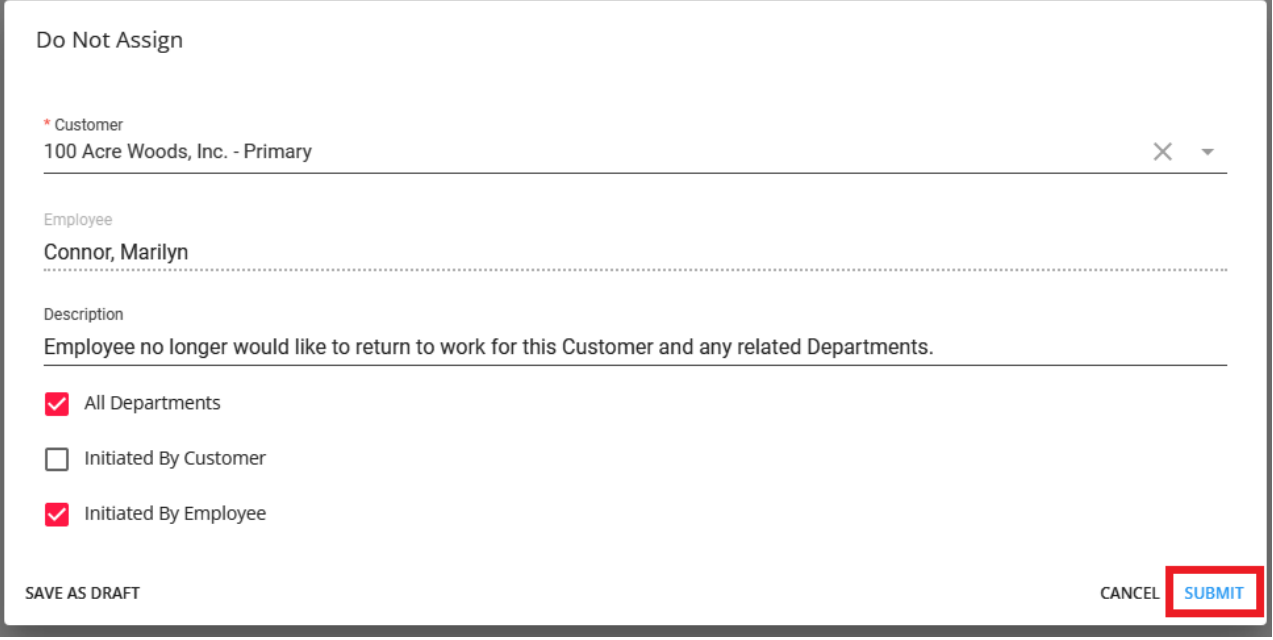

The new DNA restriction will be shown within the Employee and/or Customer record:

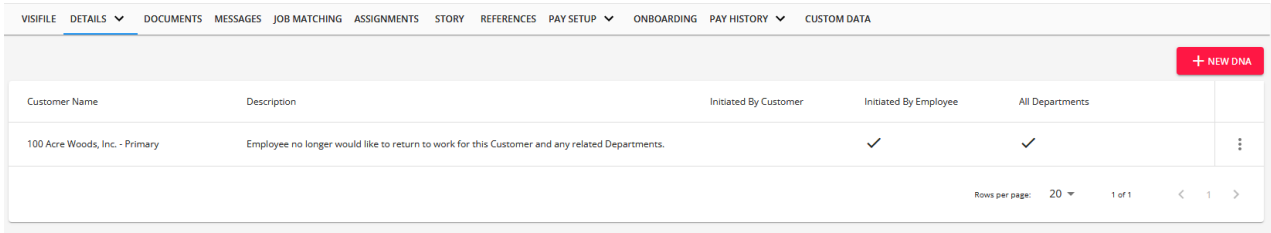

#### **To Create a DNA Restriction on the Assignment record:**

#### Navigate to the Assignment record in question:

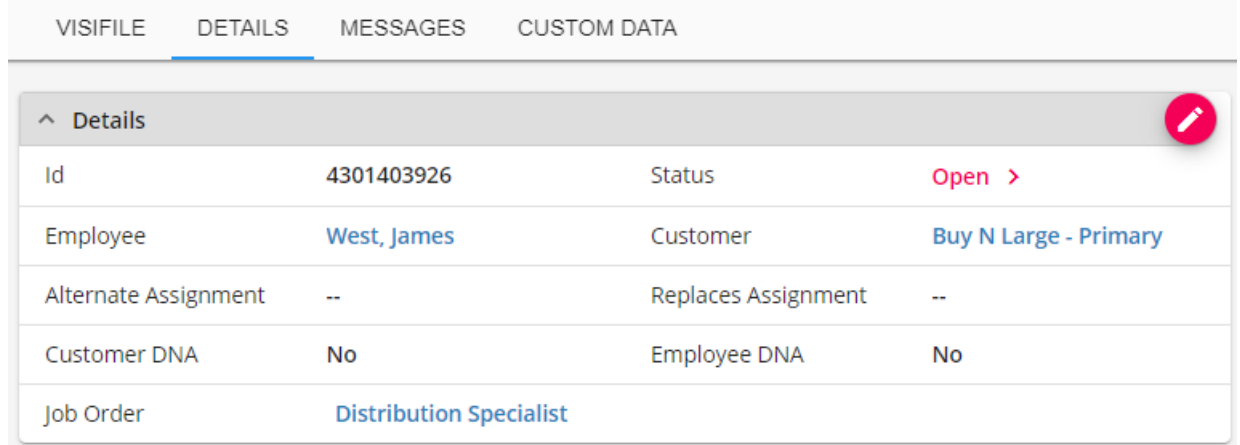

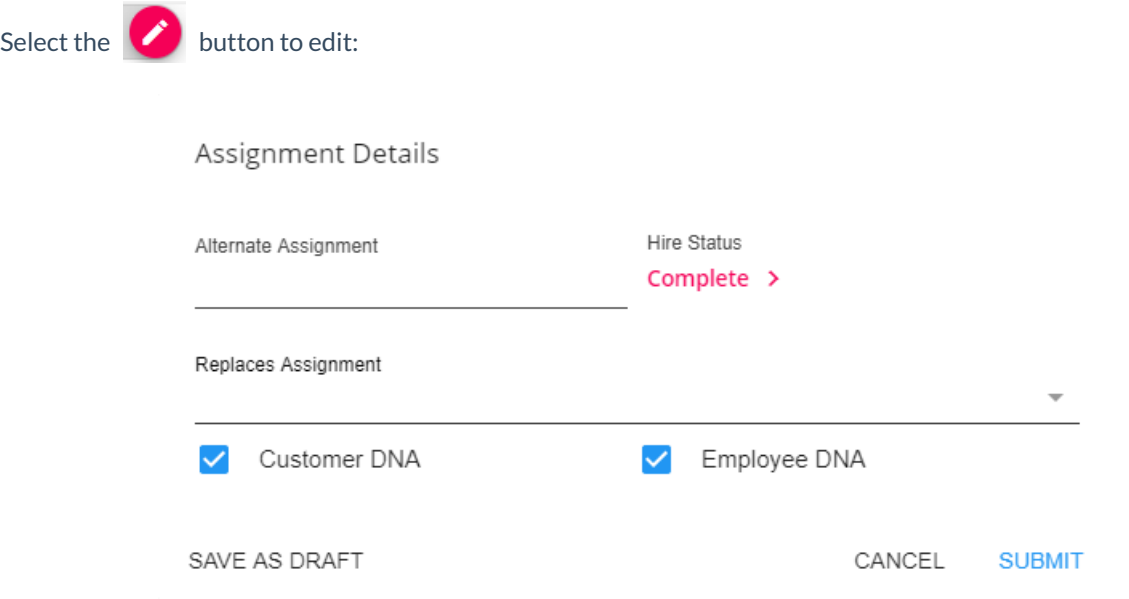

There will be 2 checkbox options for DNA:

- **Customer DNA** This suggests the customer does not want the employee to return as a worker.
- **Employee DNA** This suggests the Employee does not want to return to work with the customer

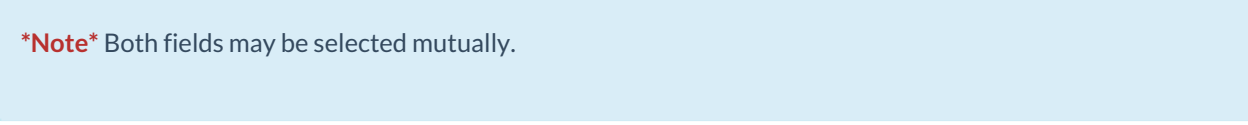

Now that this DNA has been established, an assignment restriction will flag the next time this employee is to be assigned.

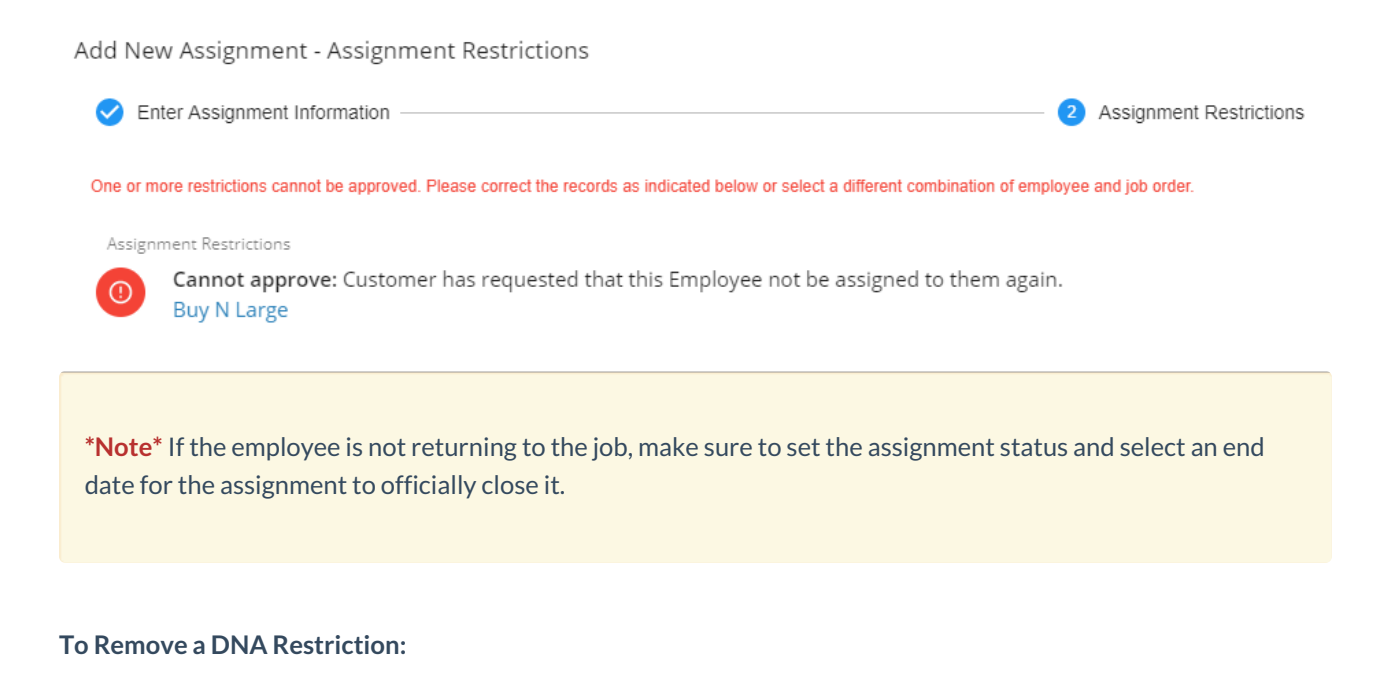

**\*Note\*** The following example includes deleting a DNA restriction from an Employee record. The process is the same when deleting a DNA restriction from a Customer record.

Navigate to the Employee and/or Customer record in question.

Select the 'Details' tab and select the 'Do Not Assign' option within the dropdown menu:

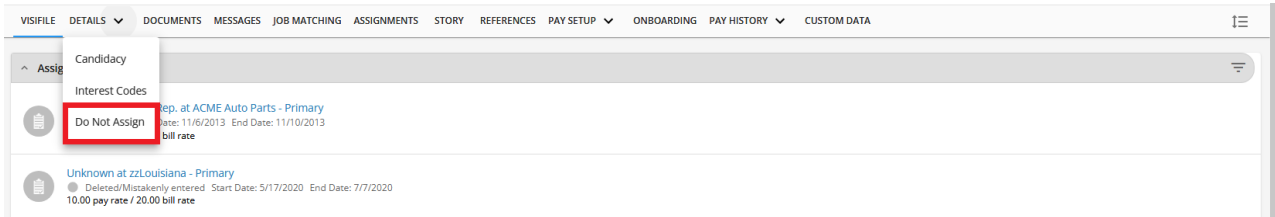

#### Select the  $\ddot{\cdot}$  icon to the right of the DNA restriction and select 'Delete':

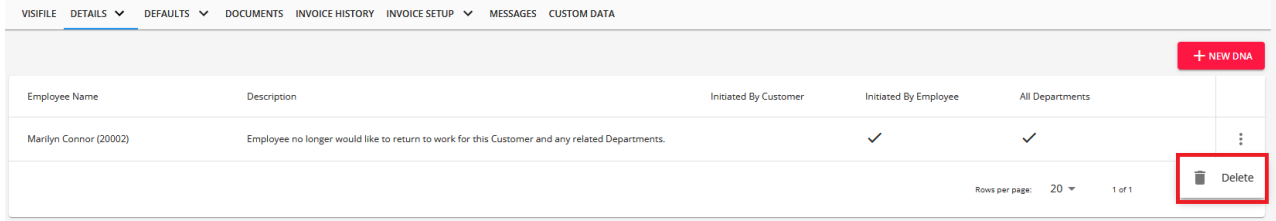

Select 'Confirm' for the deleting of the DNA restriction to occur:

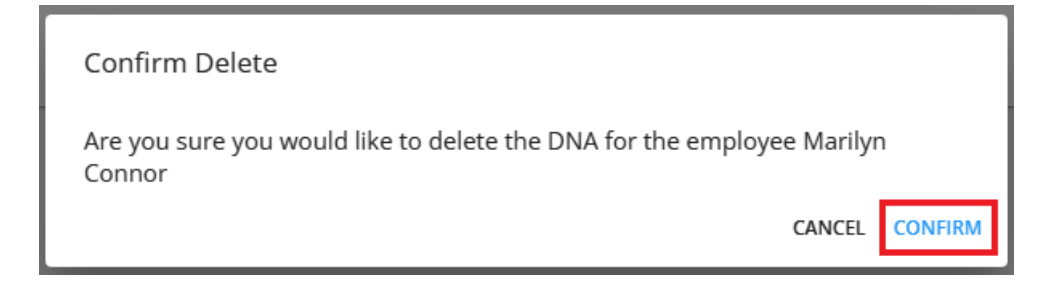

Once deleted, the DNA restriction will no longer appear within the Employee and/or Customer record.

#### **Interest Code Restrictions**

Interest codes are used to tag records with key information for searching and reporting purposes. On the customer & order records, you can also set an interest code to required which means that the employee, when assigned to any order from that customer, will have to have the same interest code in order to be assigned. For more information on creating Interest codes for customers: Beyond- Managing [Customer](http://kb.tempworks.com/help/beyond--managing-customer-interest-codes) Interest Codes

When creating any assignment for orders with interest codes, any interest code marked as**required** will display as a soft stop restriction for employees without the exact same interest code. The interest codes card is found on the details page for both the customer & order records.

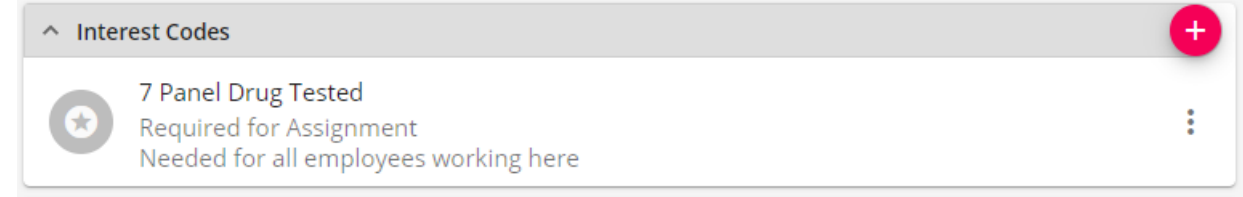

To overcome these restrictions, the user may add the relevant interest codes to the employee's record or approve the restriction by marking 'Approve All Assignment Restrictions' on the screen below:

Add New Assignment - Assignment Restrictions

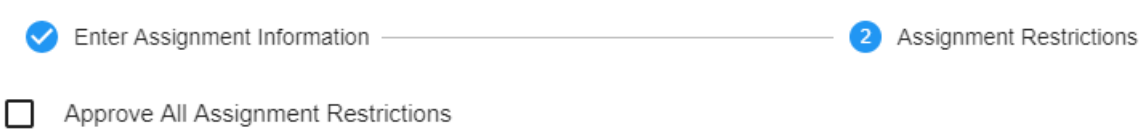

All restrictions must be approved in order to create the assignment

Assignment Restrictions

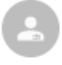

The employee is missing the following interest code: 7 Panel Drug Tested Jackson, Nathan

## **Related Articles**